# **Smart Engine User Manual**

© 2008 American Stirling Company

# **Table of Contents**

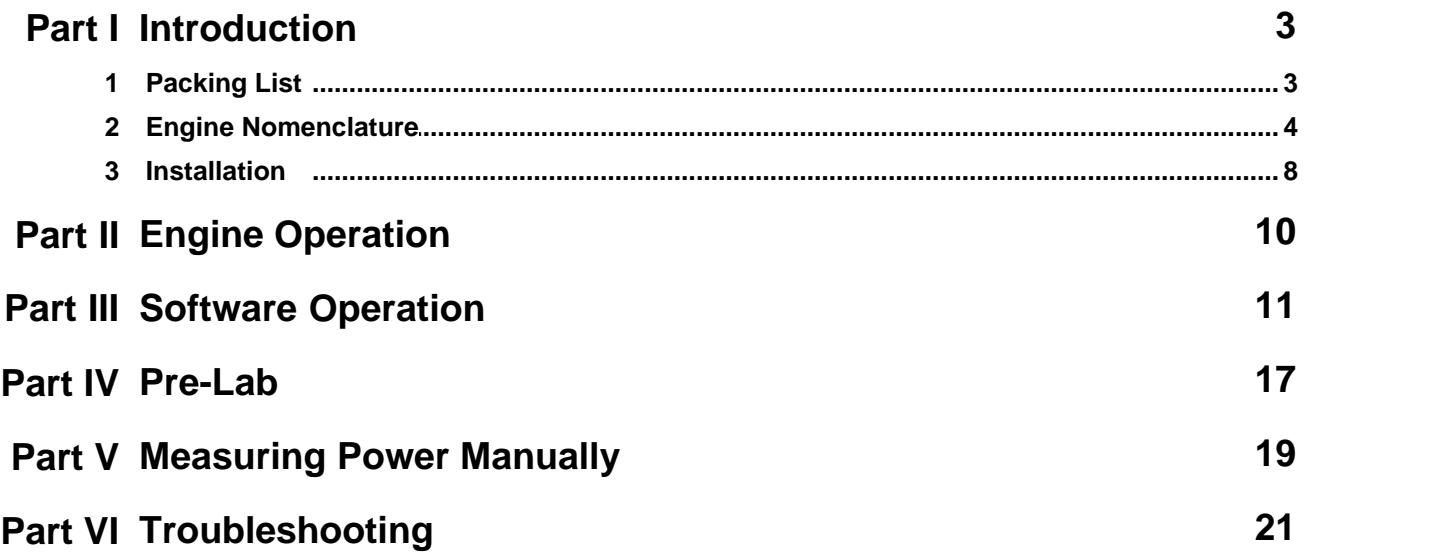

# **1 Introduction**

Congratulations on your purchase of American Stirling Company's "Smart Stirling Engine".

The Smart Stirling Engine is intended for engineering, physics, and thermodynamics classes at either the advanced high school or university level.

The engine is electrically heated for accurate power input measurements (which also keeps fumes out of the lab) and is cooled by air or water. It has built-in pressure, temperature, and angular position sensors, and a data acquisition system to allow sensed data to be sent to a Windows PC where it can be plotted and analyzed. A variable voltage DC power supply is available as an option if your lab needs one to power the electrical heating elements.

Stirling engines are heat engines that make exceptionally good teaching tools. Not only does the Stirling Cycle match the Carnot cycle for efficiency, but also real Stirling engines can be made to run on low temperature differences. This ability to run on low temperature differences makes them well suited for use in laboratories.

The Smart Stirling Engines manufactured in the spring of 2008 include new hardware and software features not available in previous versions of this product. Acquired data is now sent to the computer over a USB cable, rather than over a serial cable, which is much more in keeping with today's computers. Data acquisition and analysis software has been written from scratch, and includes many new built-in features, including:

- · automatic generation, display, and evaluation of pressure/volume (P/V) graphs;
- · automatic computation of indicated power using the P/V graphs;
- · a built-in software dynamometer, computing power and torque using the rate at which the engine "spins up" the flywheel;
- · ability to save acquired data both for later re-display and analysis, as well as for transfer to Excel; and
- · ability to compute figures of merit (power, RPM, etc) for a series of experiments, and send the summary to Excel.
- · over-temperature detection and automatic alarm or power shutoff;
- · flywheel angle measured at 16 points, rather than just one
- · more convenient engine layout to facilitate use of water bath
- · quick disconnect water bath drain hose (with integrated valve)

We are proud of the new features which we are providing for you, but also realize that the new software is not as thoroughly field tested as was the older software. Please feel free to contact the author of the software directly if you have questions, problems, comments, or suggestions. Jon Bondy may be reached at jon@jonbondy.com.

# **1.1 Packing List**

Your Smart Stirling Engine consists of the following:

- 1. the engine proper;
- 2. a plastic bag containing the software for the Data Acquisition System (DAQ);
- 3. the "Smart Engine Data Logger Software" CD;
- 4. a plastic bag containing the USB cable;
- 5. a plastic bag containing the digital scale and metal triangle;
- 6. a 9 V "power brick";
- 7. this manual.

# **1.2 Engine Nomenclature**

The Smart Engine consists of the following major parts:

- 1. Front Panel
- 2. Water Box and Engine
- 3. Tower, Flywheel, and Power Shaft
- 4. Electronics

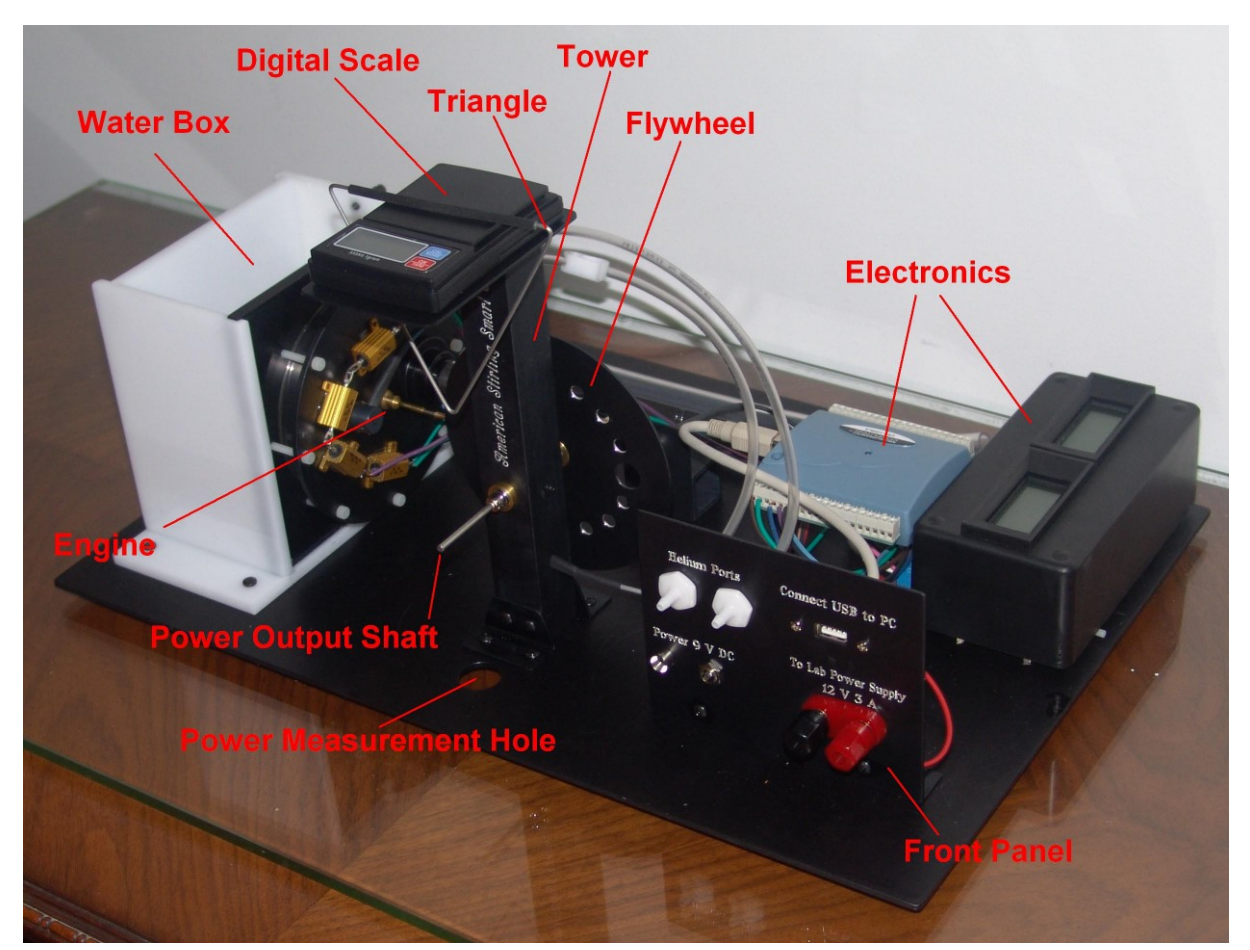

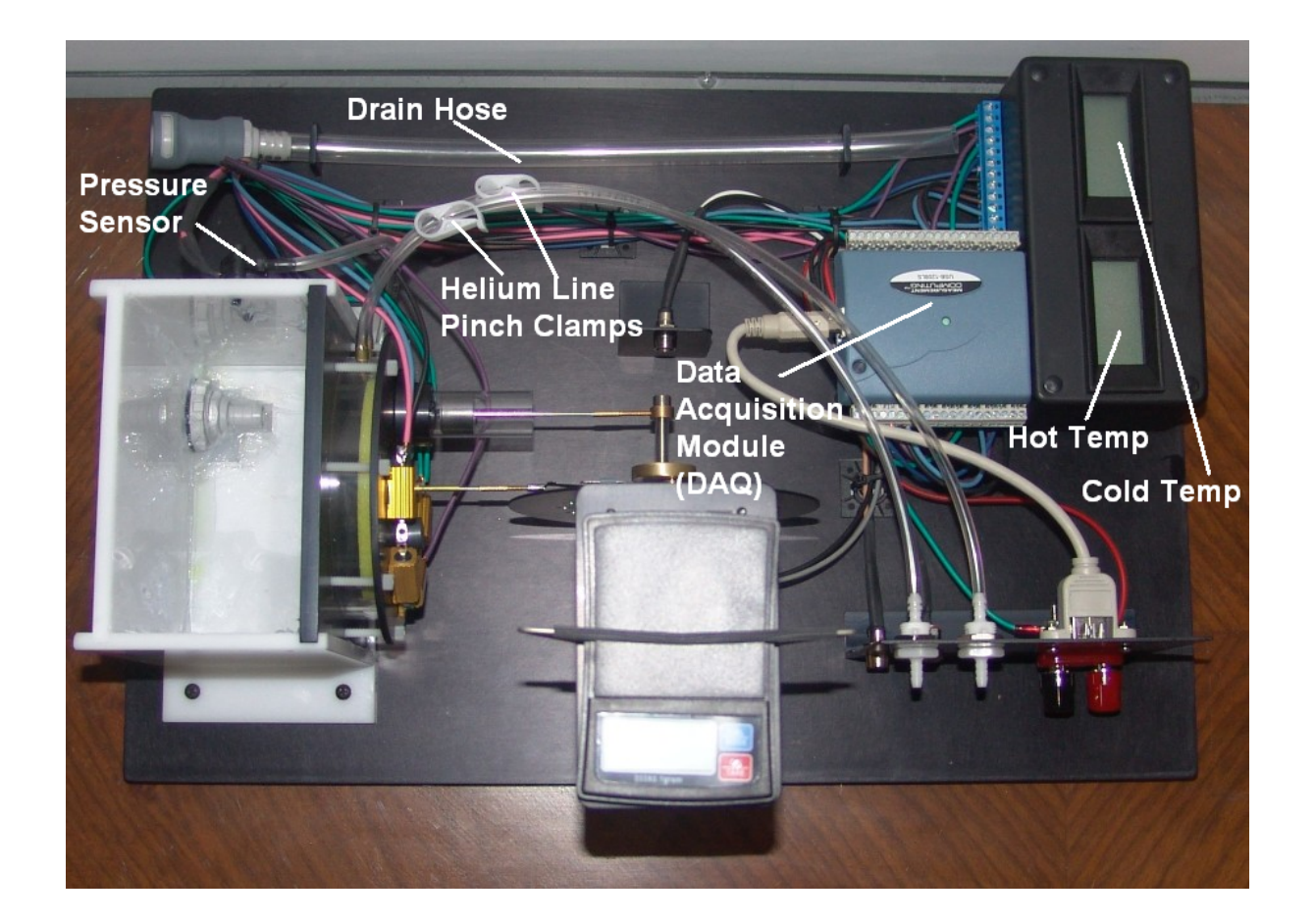

### **Front Panel**

The Front Panel contains the followings indicators and connections:

- 1. Helium Ports: connect a helium supply hose here to flush the air out of the engine and fill it with helium, to demonstrate increased performance with that gas.
- 2. 9 V DC Power Connection: connect the supplied 9V power brick to supply power to run the electronics associated with the engine.
- 3. Power-on LED, which lights up when the 9V power supply is connected.
- 4. Lab Power Supply Connection: connect your 12 V 3 A power supply here to power the high power resistors that are used to heat the hot plate of the engine.
- 5. USB Connection: connect the engine electronics to your computer so that you can collect data from the engine.

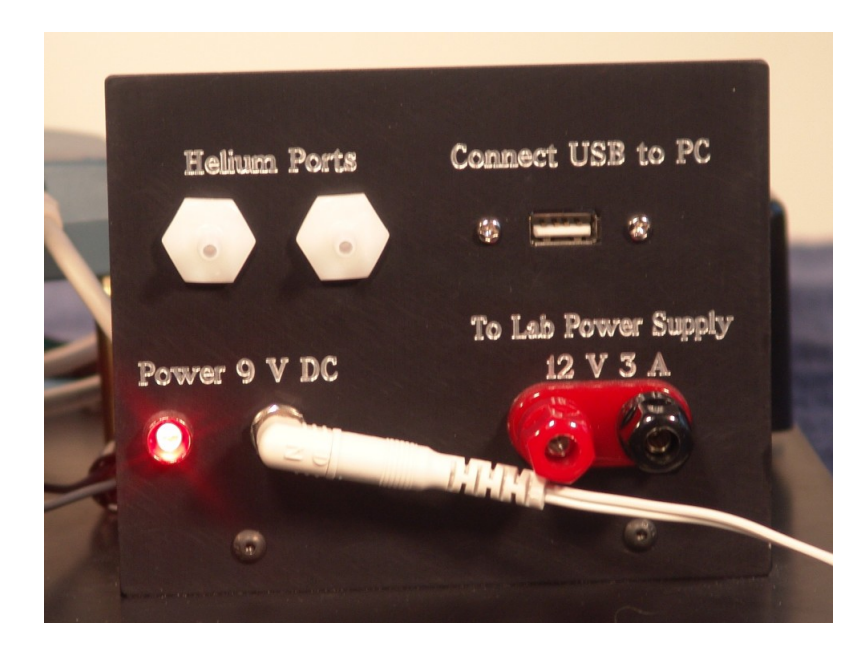

# **Water Box and Engine**

The white plastic box can be filled with water and/or ice in order to minimize the temperature on the cold side of the engine. Simply use a pitcher or beaker to fill the water box. When you want to drain the water, press the supplied drain hose onto the quick disconnect, and the water will drain into a pail or bucket.

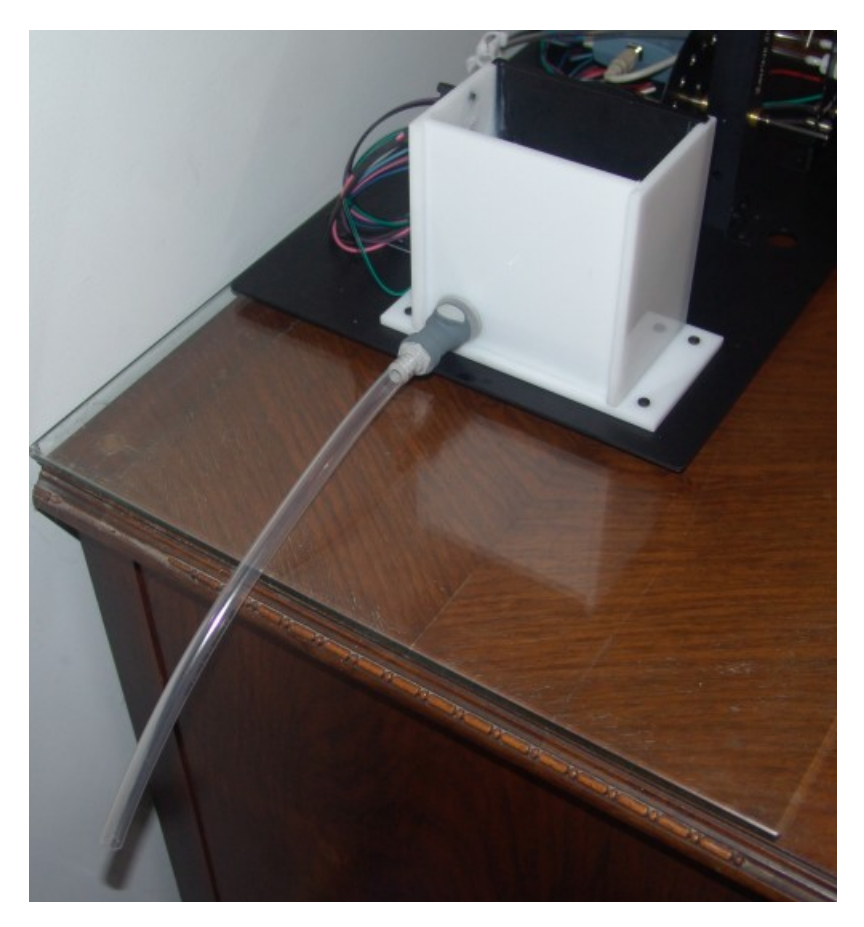

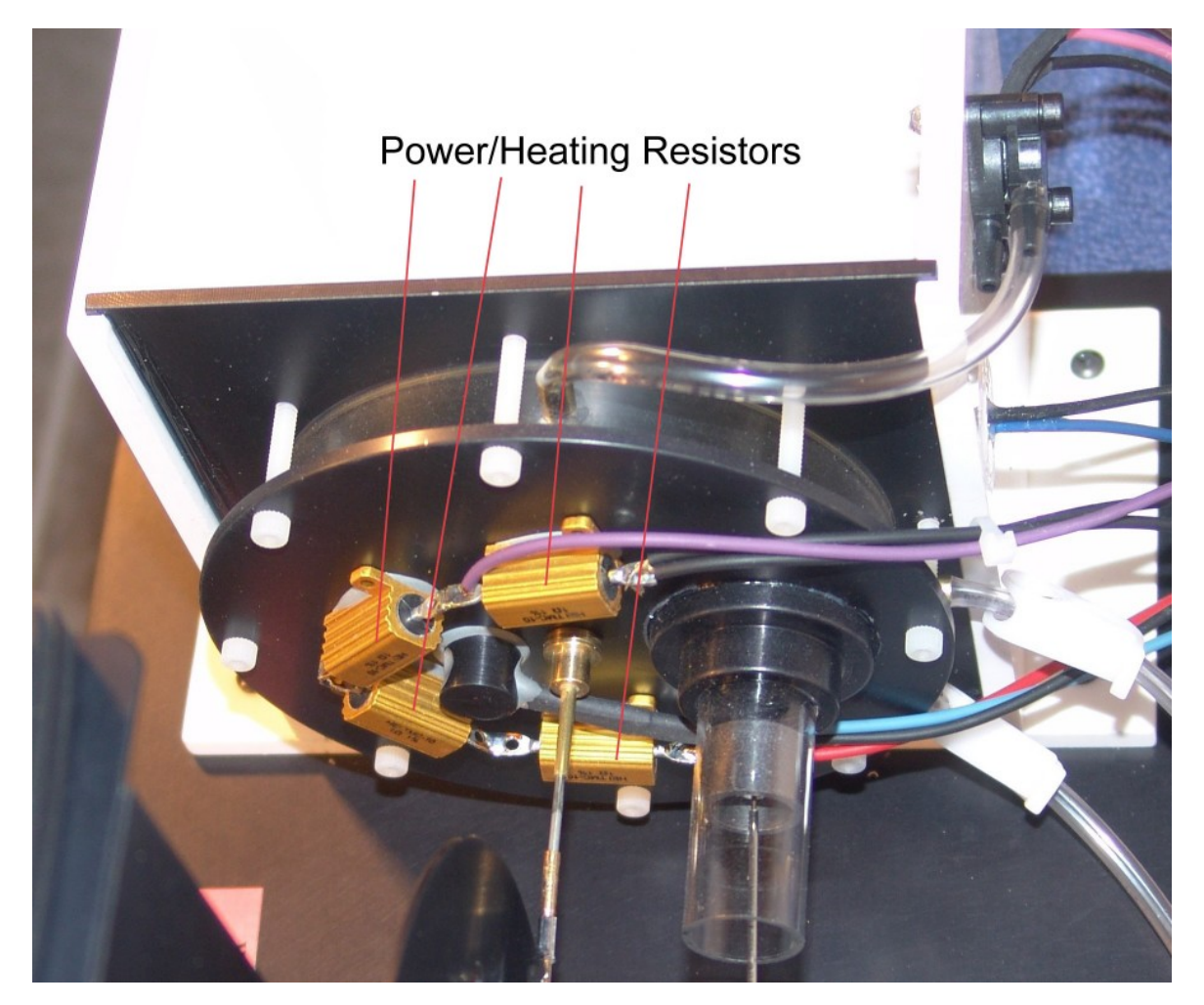

The engine is mounted to the side of the water box, and should need no adjustment.

**Note that the top (right) surface of the engine can be heated by the four copper-colored resistors that are mounted there. When heated in this manner, the top of the engine can become uncomfortably hot. To prevent accidental burns, avoid touching this surface when the engine is in operation.**

### **Tower**

The tower supports the tachometer sensor at the bottom, the the power output and crankshaft of the engine, and the scale for use in measuring power. The large hole in the base, just in front of the tower, is used for measuring engine power.

### **Electronics**

The electronics are self-contained, and should not need adjusting.

# **1.3 Installation**

### **DAQ Software**

While the MCC DAQ Software is certified to run under Windows Vista, we have not tested the Smart Engine Data Logger software under Vista, nor are we able to support the software under Vista at this time. We have developed and tested the software under Windows XP.

Insert the **"MCC DAQ Software"** CD into the CD/DVD drive in your Windows computer. The installation/setup software should start up automatically. You will not need either of the other CDs delivered with the DAQ hardware (the "UL for LabView" CD or the "Universal Library" CD). Install the InstaCal software available on the "MCC DAQ Software" CD and then re-boot your computer.

#### **InstaCal Software**

Your engine comes with the DAQ hardware (the USB-1208LS, a fist-sized gray box mounted on the rear of the engine) already installed. Plug the provided USB cable to connect the engine with your computer. Wait until the computer says that your new hardware is ready for use. The green light on top of the DAQ should come on when it is correctly communicating with your computer.

Using the "Start" button on Windows, locate the "Measurement Computing" software that you just installed, and start the "InstaCal" program. When InstaCal notices the new 1208 hardware, allow InstaCal to add the 1208 to the list of known devices.

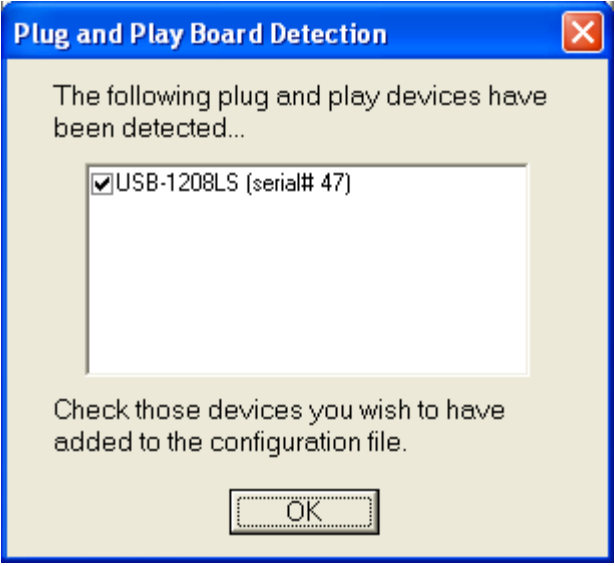

Then, under the "Install" menu, use "Configure" to set the 1208 to single-ended mode. **If you fail to do this, the software will not function properly.** The original form should look like this:

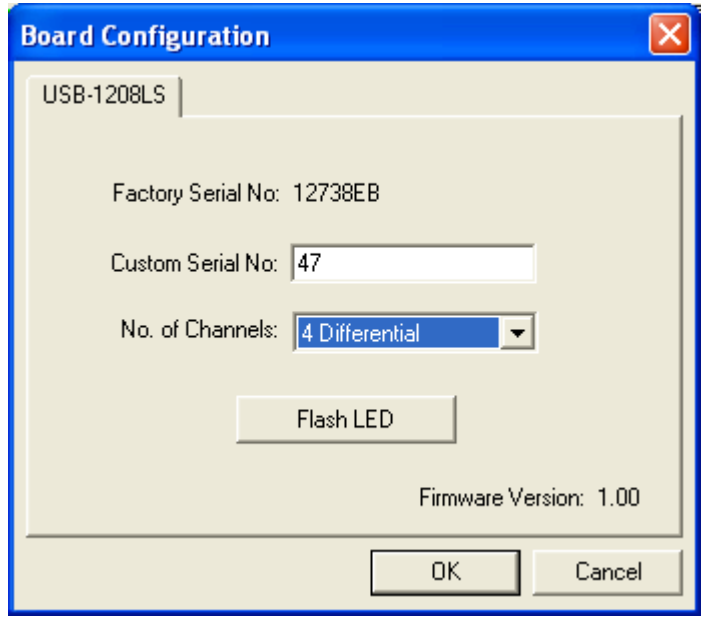

When you're finished, it should look like this:

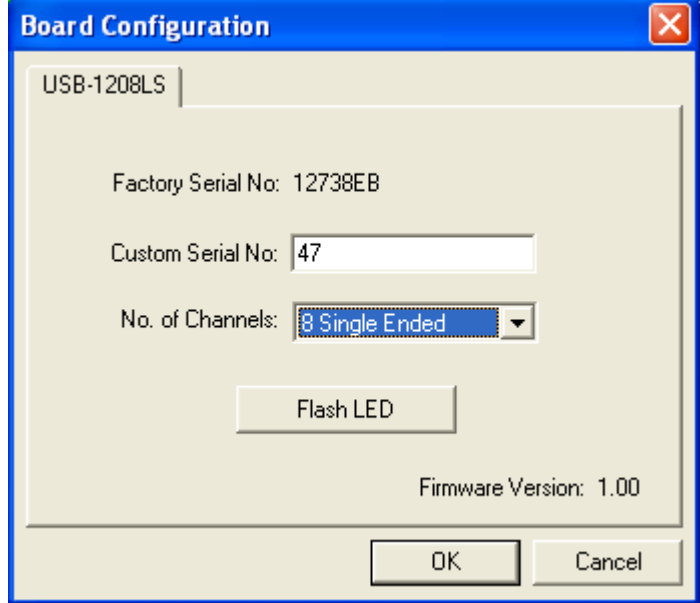

# **Smart Engine Data Logger Software**

Once the DAQ hardware and software are correctly installed, insert the CD supplied by American Stirling Company, called "Smart Engine Data Logger Software", into your computer's CD/DVD drive and install that software on your computer by executing **"SmartStirlingEngineSetup.exe"**.

# **2 Engine Operation**

The basic procedure for running the engine and taking data is as follows:

- 1. You may wish to fill the white plastic water box with an ice/water mix to within one inch (2.5 cm) of the top. An ice bath is not required; however, maximum speed and power is only achieved with an ice bath, to get the cold plate of the engine to be as cold as possible.
- 2. Plug the supplied 9 V power brick into the 9 V connector to provide power to the on-board electronics. The front panel LED should light up, and the temperature display should show a temperature reading.
- 3. Connect a USB cable from the engine to your Windows PC. The green light on the top of the DAQ should light up, indicating successful communications with the PC. Start the Smart Engine Data Logger software. Among other things, this software monitors the temperature of the hot plate, to ensure that you do not allow the plate to get too hot. **You should always run the Smart Engine Data Logger software whenever the heating resistors are powered up.**
- 4. Verify that your variable voltage DC power supply is turned off and then connect the wires from the DC power supply to the red (positive) and black (negative) binding posts on the lower right portion of the front panel to provide power to the heating resistors.
- 5. Adjust your power supply so it is supplying 12 volts at about 3 amps, or about 35 watts. After the power has been turned on, it may take three to five minutes before the engine is hot enough to run, since Stirling engines do not start instantly or automatically. You can monitor the temperatures by inspecting the temperatures shown on the LCD display on the black electronics box at the right rear of the engine, or by watching the pair of temperatures displayed under the Quit button by the Smart Engine Data Logger software. When the engine has become hot enough (generally a 20 C temperature difference), gently spin the output shaft clockwise by hand to start the engine. If the engine is hot enough, it will start quickly, and build up speed. If the engine is not hot enough, no amount of spinning will make it start. Air leaks (sometimes caused by pinch clamps that are not tight enough) can also cause the engine to fail to start, even when hot. **You should keep the engine running at all times while the engine is being heated: if the engine stops running, heat starts to build up on the hot plate, and the engine may over heat. If the hot plate on the engine gets too hot, either turn the 12 V power supply off, or lower the voltage and/or current.**
- 6. While exact performance will differ with changing atmospheric conditions and the condition of your engine, the Smart Engine needs a temperature difference of approximately twenty degrees C to run when its working fluid is air, and ten degrees C if helium is used as the working fluid. Maximum performance is achieved with the hot side at the maximum allowable temperature of 370 K and the cold side at 273 K. **Note that if you exceed the maximum hot temperature of 370 K, the engine may develop a leak, and may stop working entirely: monitor that temperature carefully while running the engine.**
- 7. This engine spins clockwise when you are looking at it from the front. It is worth noting that you cannot harm the engine by spinning it backwards. In fact, if the engine is hot and is spun backwards, it may come to a complete stop, reverse itself, and run in the clockwise direction.

# **3 Software Operation**

With your Smart Stirling Engine running, and with the USB cable connecting the engine to your Windows computer, run the Smart Engine Data Logger software. If you see an error message like this, verify that you performed the Installation correctly.

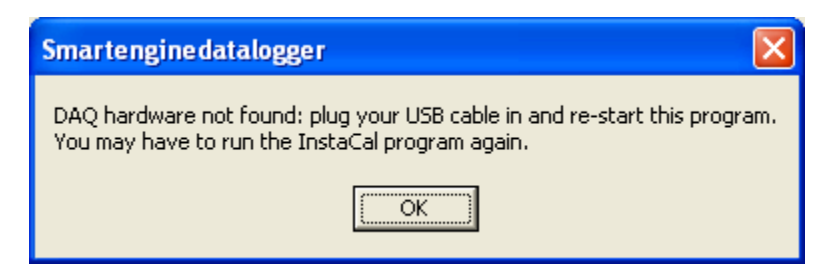

If the green box to the right of the Grab button is red, or if you do not see waveforms like the ones below, verify that you performed the Installation correctly.

Once the connection with the DAQ hardware is working correctly, you will see a display like the following.

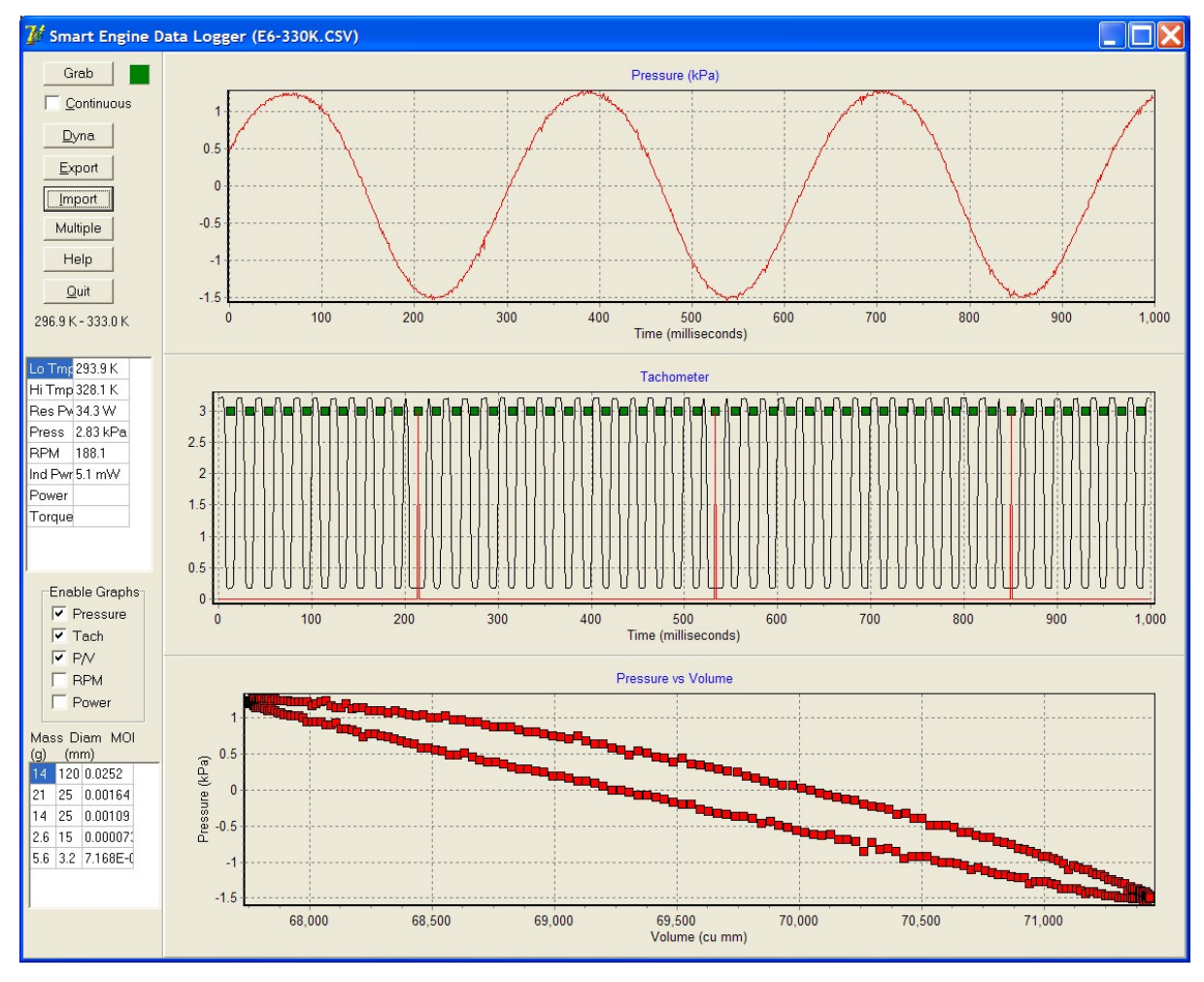

There are five main functions, represented as buttons:

- · Grab: click this to acquire 1 second of data and view the Pressure, Tachometer, and PV graphs;
- · Dyna: click this to acquire 4 seconds of data and view the Tachometer, RPM, and Power/Torque graphs;
- · Export: click this to save your current data in a CSV file, for later use by Excel or to re-Import the data back into this program;
- · Import: click this to re-load data which you saved previously. The software comes pre-loaded with various input files which you can load and inspect.
- · Multiple: clicking this allows you to load a series of import files, compute their figures of merit (RPM, power, etc) and create a single spreadsheet (CSV) file that contains a summary of all of this data. This can be very helpful if you want to see RPM or power trends for differing engine temperatures.

The Help button summons this help information; the Quit button terminates the program.

The Continuous check box allows you to perform Grab operations repeatedly, if you want to watch the engine's performance change over time.

The numbers below the Quit button show the current hot and cold plate temperatures; the numbers in the white grid show the data that has been acquired using Grab, Dyna, or Import.

The colored box to the right of the Grab button should be green at all times: if it becomes red, that indicates that the USB connection with the DAQ system on the Smart Engine has stopped working correctly.

### **The Graphs**

All of the graphs are automatically scaled to fit as much data as possible on the graphs. If you want to look at the details of some part of a graph, position your cursor at the upper left corner of the data you wish to inspect, press the [left] mouse button down, drag the mouse to the lower right corner of the data, and then release the mouse. The graphs will zoom to show you the data you selected. To view the entire graph again, click and drag in the opposite direction, from the lower right to the upper left. You can also pan the graphs, whether zoomed or not, by dragging the graph with the right mouse button. Here is an example of zoomed Pressure and Tachometer graphs:

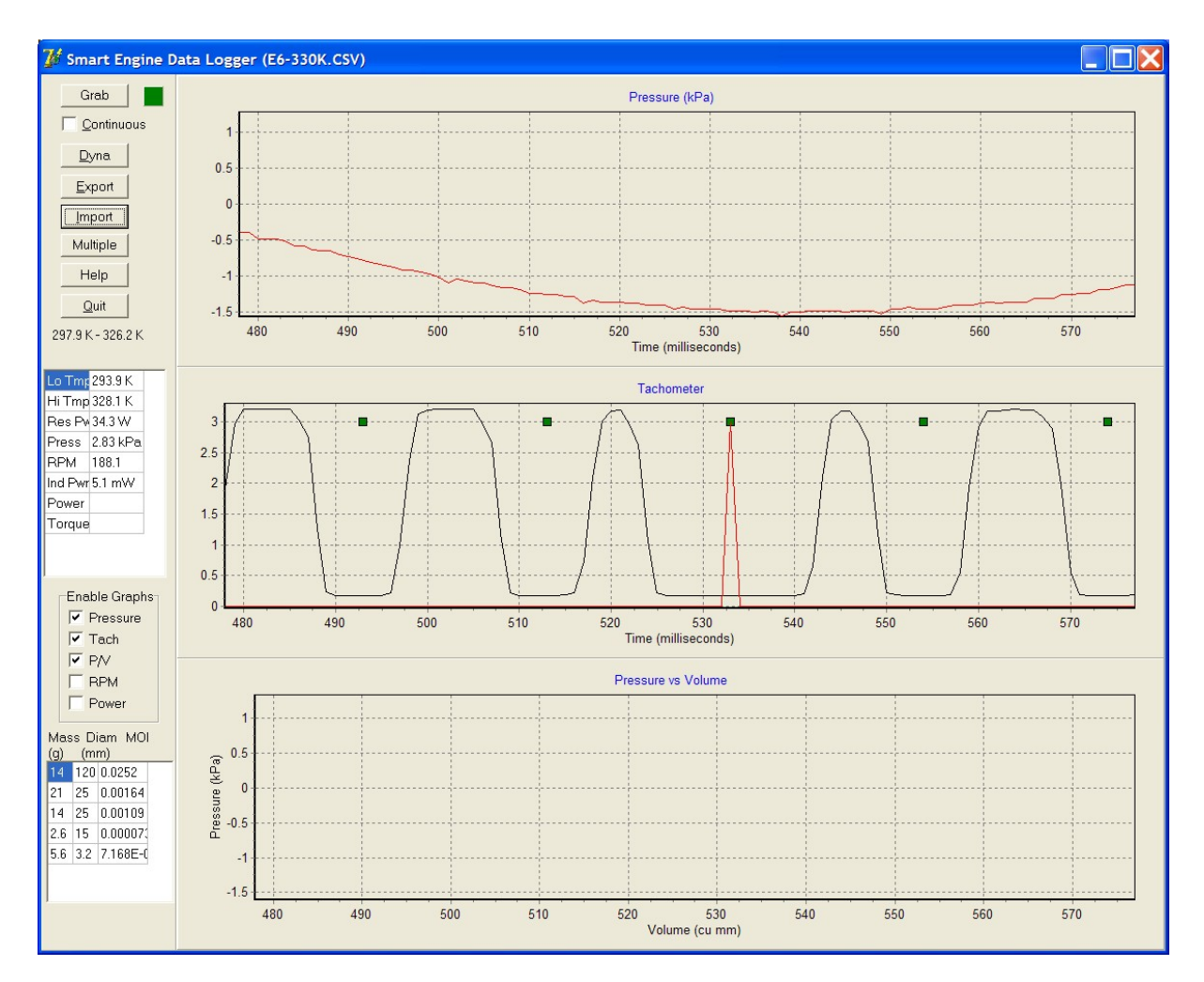

You can enable or disable any of the five graphs by clicking on the appropriate check boxes in the Enable Graphs panel. You might choose to do this if you wanted to inspect one of the graphs in detail. Typically, three of the graphs are visible when you do a Grab, and a different three graphs are visible when use the Dyna function.

# **Grabbing Data**

When you click the Grab button, you acquire data from the engine for 1 second at 1000 samples per second. The acquired Pressure data is graphed at the top, and should appear as a sinusoid. The Tachometer signal is also acquired, and graphed below the Pressure data. The Tachometer data consists of 16 pulses for each rotation of the engine drive shaft, with one of the 16 pulses twice as wide as the others. The wide pulse occurs when the piston is at the bottom of its stroke (when the engine volume is at a minimum). The software detects this wide pulse and flags it with a red pulse marker.

The current temperature of the engine's left/cold plate is displayed in the grid below the buttons as "Lo Tmp"; the right/hot plate temperature is displayed as "Hi Tmp"; the power consumed by the four 1 ohm heating resistors is displayed as "Res Pwr"; and the difference between the highest and lowest pressures is displayed as "Press".

When the engine is running very slowly, sometimes only one wide/red pulse appears on the Tachometer graph. When this happens, the software is unable to determine the speed at which the engine is running, and the RPM and Indicated Power values cannot be computed and will not be

displayed. If the engine is running quickly enough, more than one wide/red Tachometer pulse is acquired, and both RPM and Indicated Power are computed and displayed in the grid below the buttons, as "RPM" and "Ind Pwr".

Here are graphs of an engine that is running very slowly. Notice that the pressure curve is no longer a nice sine shape, and notice that the green tach dots are no longer evenly spaced.

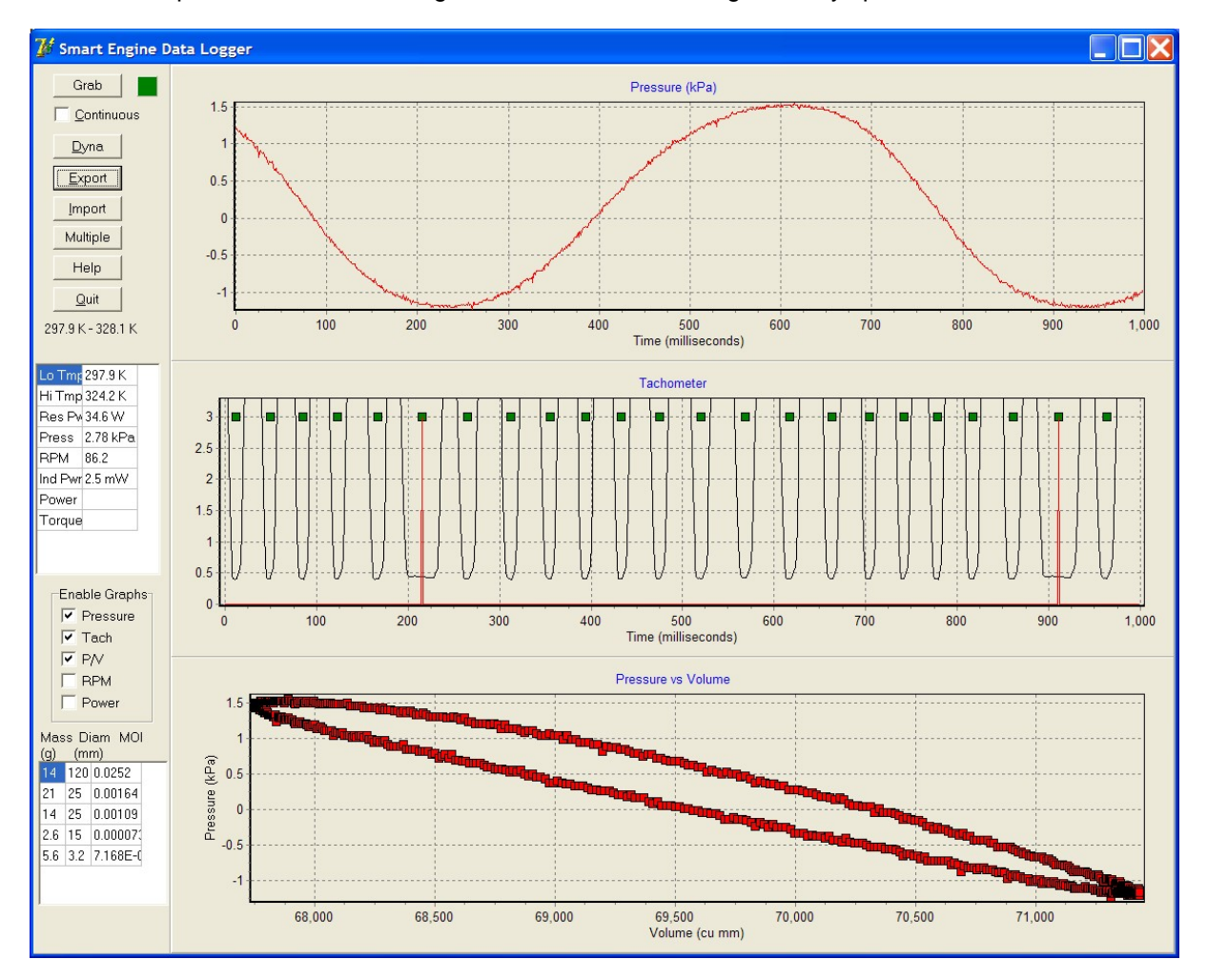

When you Grab data, the "Power" and "Torque" values are always blank: they are computed with the Dyna function.

RPM is computed by locating two adjacent wide/red Tachometer pulses, computing the time that elapses between the pulses, and computing the rotational speed from that time.

Indicated Power is computed by plotting a Pressure/Volume graph (PV graph) and computing the area inside the enclosed line. Pressure data acquired from the engine (and plotted in the top graph) is used directly to create the PV graph. Volume data is not acquired directly from the engine, but is inferred by assuming that the drive shaft is rotating at a constant speed between each tach pulse, and computing the engine volume over time as the piston moves in and out. The area inside the curve is computed and multiplied by the engine RPM to produce a power value.

### **The Dynamometer**

When you click the Dyna button, you acquire data from the engine for 4 seconds at 1000 samples per

second. The acquired Tachometer data is plotted in the top graph. The RPMs are computed for the entire 4 second period, and are displayed below the Tachometer data. Power and Torque data are computed and graphed in the final graph, at the bottom. "Press", "RPM", and "Ind Pwr" will remain blank after you press the Dyna button.

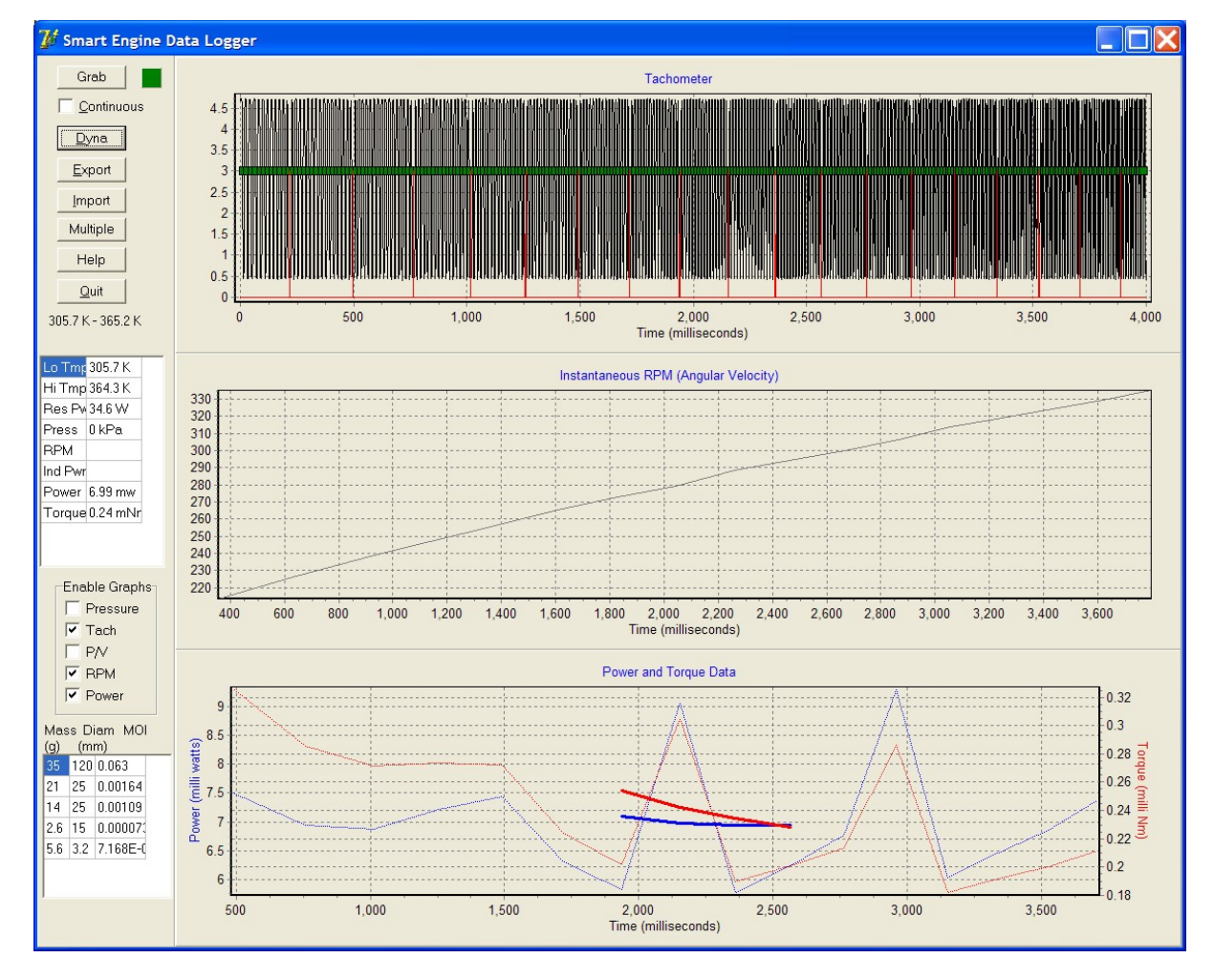

To correctly use the Dynamometer facility, you need to first get the engine up to some test temperature. Slow the power output shaft down with your fingers until the engine is just barely running. With the mouse hovering over the Dyna button, release the drive shaft and then click the Dyna button. The software will acquire data during the period when the engine is spinning the flywheel up to speed. Power and Torque are computed based on how quickly the engine can increase the RPM, and on the moment of inertia of the flywheel.

The grid at the lower left allows you to enter the masses (in grams) and diameters (in mm) of the various components of the crankshaft and the flywheel. The values shown in the screen shot, above, are for (in order) the aluminum flywheel, the large brass disk, the full-diameter portion of the smaller brass disk, the small-diameter portion of the smaller brass disk (the hub of the aluminum flywheel), and the steel drive shaft. The moments of inertia are computed using formulas for solid disks/ cylinders. The values shown are 1000 times the computed values (in kg and m), so that they can be read reasonably.

The Power and Torque graphs have both thin/dotted lines and thick lines; the former are the raw data, while the latter are "smoothed" data, averaged over more than one value of the raw data.

In theory, the Power and Torque that are computed in the Dynamometer function are both accurate and calibrated, as is the Indicated Power that is computed using the PV approach when you Grab data. In addition, Indicated Power is the maximum theoretical power of the engine, ignoring power that is subsequently lost due to friction or other losses. That is, one would expect the Indicated Power to always be larger than the Power that is computed using the Dynamometer approach, or the braking method described below.

#### **Export**

You can export your data (either Grab or Dyna) at any time, by clicking the Export button. Data is saved in CSV form, for later import into the spreadsheet of your choice, or for re-Import into this program.

### **Import**

You can import and re-analyze any of the data that you previously saved using the Export button. The graphs and figures of merit (RPM, power, etc) are re-computed.

#### **Multiple**

This button allows you to perform multiple Imports and to save a summary of the figures of merit in a summary spreadsheet.

You will first be asked where you wish to store the summary data. Create an appropriate file name for the summary data.

You will then be asked to select multiple Import files for analysis. Use <Ctrl><click> to toggle which files you wish to include in your analysis. When you have the correct list of files selected, click Open, and each file will be imported, in turn, and the computed values output to the summary CSV file. The resulting file will look like this in your spreadsheet:

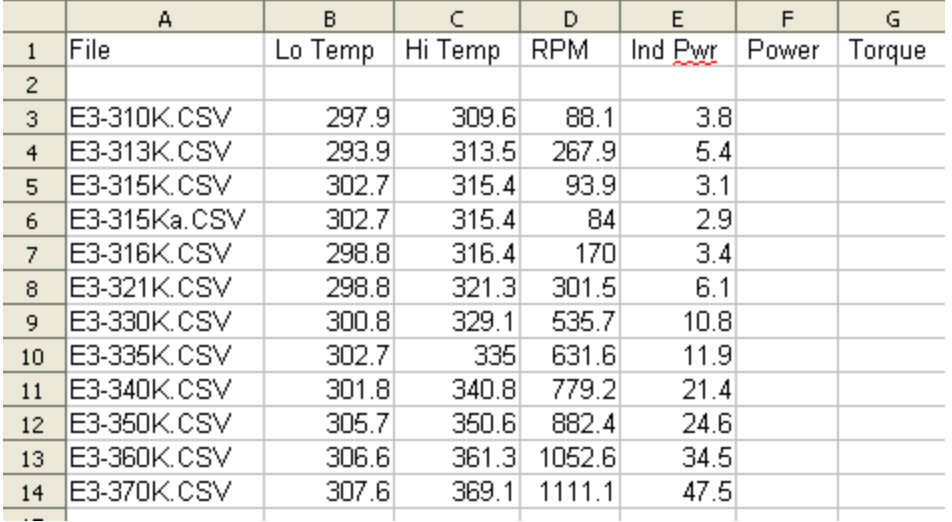

# **4 Pre-Lab**

# **Stirling Engine Pre-Lab**

This lab is about practical stuff like power, and energy and what efficiency really is.

By the time this lab is over you should have a much better intuitive understanding of these things and of engines in general.

We'll start with a few questions.

- 1. What's the difference between watts and horsepower?
- 2. Can you convert between watts and horsepower?
- 3. If so, then what is the conversion factor?
- 4. Is the watt an acceptable way to measure mechanical power (as opposed to electrical power)?
- 5. If process A is 50% efficient and it feeds into process B which is also 50% efficient what is the overall efficiency of A feeding into B and becoming a useful output at C?
- 6. True or false, the correct way to obtain efficiency for a system is to average all the various efficiencies that make up the system?
- 7. True or False. If a process is inefficient, it is therefore a bad process.
- 8. Could an inefficient process ever be a good process?
- 9. What circumstances can you think of that might make an inefficient process a good one?
- 10.Calculate the Carnot efficiency of a heat engine with the hot end at 100 C. and the cold end at 23 C and also with the cold end at 0 C.

### **Discussion**

The engine that we are going to work with in the lab, the Smart Stirling Engine, is called a Stirling engine. It was invented in 1816 by a Scottish minister named Robert Stirling who didn't name it after himself. He called his engine a "hot air engine with an economiser." About a hundred years later someone else decided that these engines should be called Stirling engines and the name stuck.

When you read the history of science it always seems that theory comes first then someone figures out how to make something useful out of it. But that's not the way it usually works. For example, the Stirling engine was invented by Robert Stirling in 1816. About fifty years later a very good French scientist and engineer named Sadi Carnot came along a figured out an extremely useful formula for determining just how efficient any given heat engine could be.

The formula is as follows. Temperature of the hot side of the engine minus temperature of the cold side of the engine divided by the temperature of the hot side of the engine times 100 is the maximum efficiency possible for any engine operating between those temperature extremes. The formula is written  $(T(hot) - T(cold))/T(hot)$ .

It's important to remember to use absolute degrees such as Kelvin or Rankine. If you plug Fahrenheit or Celsius degrees into the Carnot formula all you will get is a meaningless number.

So here's another question. Say you have an engine operating between a T(hot) of 100 degrees C

(that would be 373 K) and a cold reservoir of room temperature (say about 22 degrees C or 295 K).

11.Which will get you more efficiency (according to Carnot): raising the hot temperature 25 K or cooling the cold temperature 25 K? Please take this seriously as your boss (who doesn't have a clue about physics) is demanding that you make the Smart Stirling Engine more efficient or else he's going to take away your company car and cancel your expense account. Your boss does understand expense accounts.

So if the Carnot formula determines the maximum efficiency of any heat engine, and we know that we can't exceed this, then the question comes to mind, how much of the Carnot efficiency can we reasonably expect to achieve with any given engine?

Well if you have been extremely careful, and if you use the right type of engine (a Stirling engine) you can get up to 50% of Carnot efficiency. Perhaps this could be achieved with other cycles as well. Any heat engine that achieve 50% of Carnot is an extremely efficient engine!

With all this talk about efficiency, and the fact that Stirling engines have the most efficient engine cycle possible, you probably wonder if the Smart Stirling Engine is a 50% of Carnot engine? Not a chance. Is it a 25% of Carnot engine? No. Then why do we have one in the lab?

We have one here for several reasons. First, it is a good teaching tool to help you learn about engines in general. This engine wasn't designed to be efficient. It was designed to be a good teaching tool, to work well in a lab, and to be easy to understand. It was also designed to a specific price, because if a school can't afford to buy one, it doesn't do anyone any good.

In the lab you will find out what it's real efficiency is compared to it's Carnot efficiency.

Now for the last prelab question.

12.How much of the heat that is expended in heating these resistors, actually goes into the Stirling engine as opposed to simply heating the air around the engine? Here is a hint: measure the area of the rectangular resistors. How much of this area is in contact with the engine?

# **5 Measuring Power Manually**

### **Measuring Power Manually**

Shaft output power can be measured manually in one of two ways:

- 1. Raise a weight from floor level to the bottom of the engine and time how long this takes; or
- 2. Suspend a thread from the scale and wrap it around the output shaft in such a way that the spinning output shaft wants to raise the weight and measure the resulting engine RPM.

# **Measuring Power by Lifting a Weight**

Place a measured weight (in the range of 10g to 30g.) on the floor, tie a thread to it, and run the thread up through the access hole in front of the engine tower. Place the weight directly below hole, on the floor, and allow roughly 30 cm.of thread beyond that needed to reach the shaft. Wind the thread around the spinning shaft until it catches and then carefully guide the thread onto the spinning shaft to make sure that it does not bind or fall off the end of the shaft. Have someone measure the amount of time that it takes to raise the weight from the floor until the weight hits the bottom of the engine and stalls it.

It is acceptable to unwind the string by gently pulling on it and reversing the direction of the engine as it unwinds.

Vary the weight used from one so light that the engine hardly slows down to one so heavy that it almost stalls the engine and takes quite a while to raise the weight.

Set the engine up at a given hot and cold temperature, start it running, and lift one of your weights and time how long it takes to lift the weight. Then proceed to the next of your weights, collecting a series of weight/time data pairs. Then use the following formulas to compute power for each of the weights you used. You should collect 10-20 data points using different weights.

In this case power is mass \* gravity \* (height raised/elapsed time)

We have prepared an Excel spreadsheet to help you perform these computations easily:

"Computing Power by Lifting Weights.xls"

### **Measuring Power with a String Brake**

Tie a thread to the bottom of the triangle and hang the triangle from the digital scale.

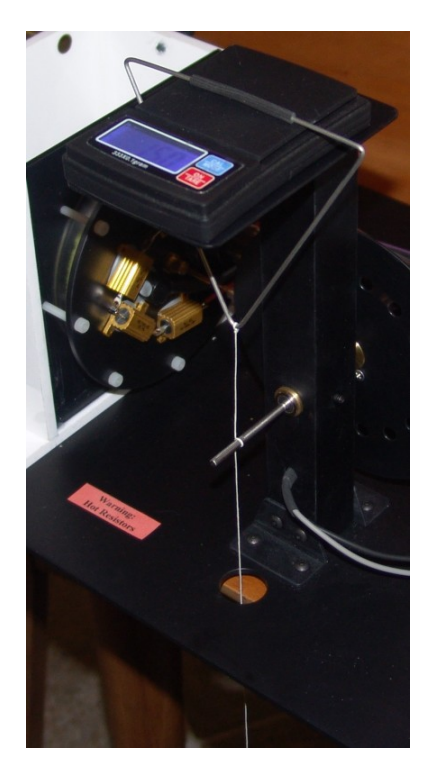

Drop the thread down to the power output shaft, and and wrap it three times around the shaft so the spinning shaft wants to lift the weight, as shown. Then drop the thread down through the hole and hang your weights at the end of the string.

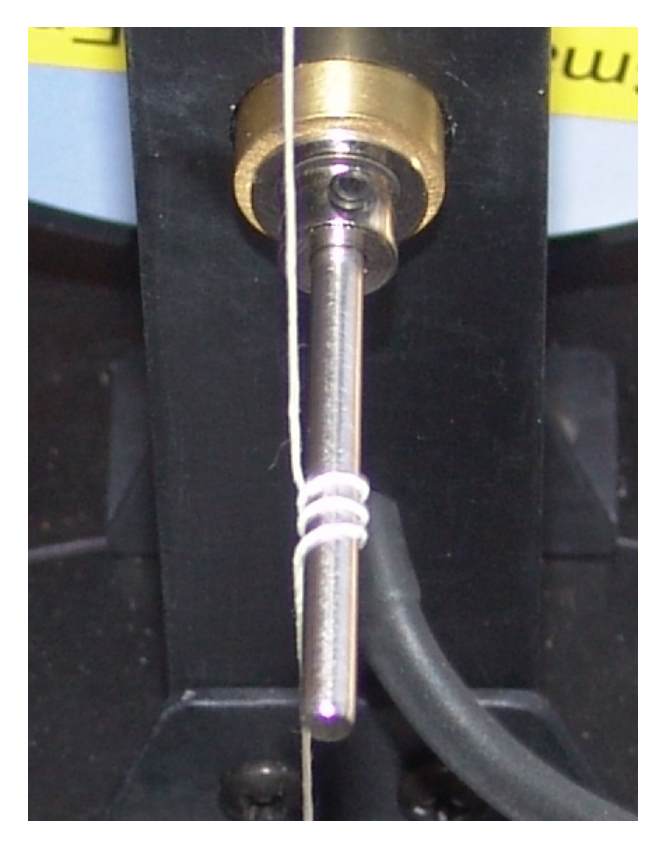

Set the engine up at a given hot and cold temperature, start it running, and hang one of your weights at the end of the string, so that it is hanging in the air. Measure the RPM of the engine using the Grab feature in the software, and record the RPM as well as the mass of the weight and the reading from the digital scale. Note that each time you turn the digital scale on, it will assume that the current weight is zero. Thus, you will have to pull the string up from the power output shaft slightly, to allow the scale to weigh the triangle as "zero", and then drop the string, so that the scale gives you a reading for just the weights, and not the triangle. Then proceed to the next of your weights, collecting a series of weight/digital-scale-reading/RPM data triples. Then use the following formulas to compute power for each of the weights you used. You should collect 10-20 data points using different weights.

This approach is a good method for measuring power (you have just built a simple "prony" brake). It is quite easy to use although not as emotionally satisfying as watching the weight being raised from the floor.

Torque =  $(W - S) * A * R$ where  $W =$  mass of weight (in kg)  $S =$  digital scale reading (in kg) A = acceleration of gravity =  $9.8 \text{ m/sec}^2$  $R =$  shaft radius (in meters) =  $0.0016$ 

```
Power = T * engine-radians-per-sec
where 
T = Torqueengine-radians-per-sec = RPM * 2 * pi / 60
```
We have prepared an Excel spreadsheet to help you perform these computations easily:

"Computing Power Using a String Brake.xls"

# **6 Troubleshooting**

#### **Air leaks**

If you suspect that your engine might be leaking, spin the drive shaft with your fingers while Grabbing some data. The pressure should be greater than 3 kPa, peak to peak. If it is closer to 2 kPa, then you probably do have a leak. Attempt to isolate and repair the leak, using the above test as an indicator of when you have fixed the leak.

Sometimes you can find a leak by connecting a tube to one of the helium ports, opening the associated pinch valve, and blowing air into the engine: leaks can sometimes be detected by putting a wetted finger near the engine, or by using a small feather.

If the bolts that hold the engine together were to loosen (unlikely!), this could cause an engine leak. You can detect this by gently pressing on the top of the engine (when the engine is cold!), to see if additional pressure seals the leak. If the bolts are loose, tighten them to finger tightness, and then 1/2 turn more. Do not over-tighten the bolts.